# Holoeyes Users Manual

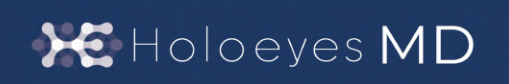

Holoeyes MD 取扱説明書(Ver. 2.0) HoloLens(第一世代)対応 2023/5/19 版 ©Holoeyes, Inc. All Rights Reserved. 無断転載禁止

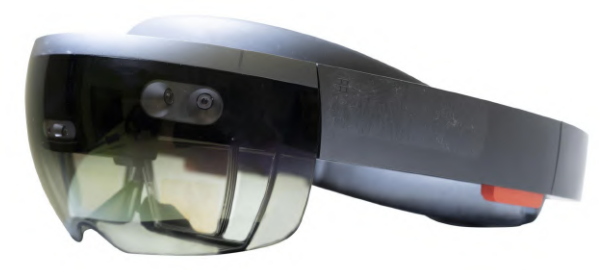

# **Holoeyes MD** 取扱説明書(**Ver2.0**)

# **HoloLens**(第一世代)対応

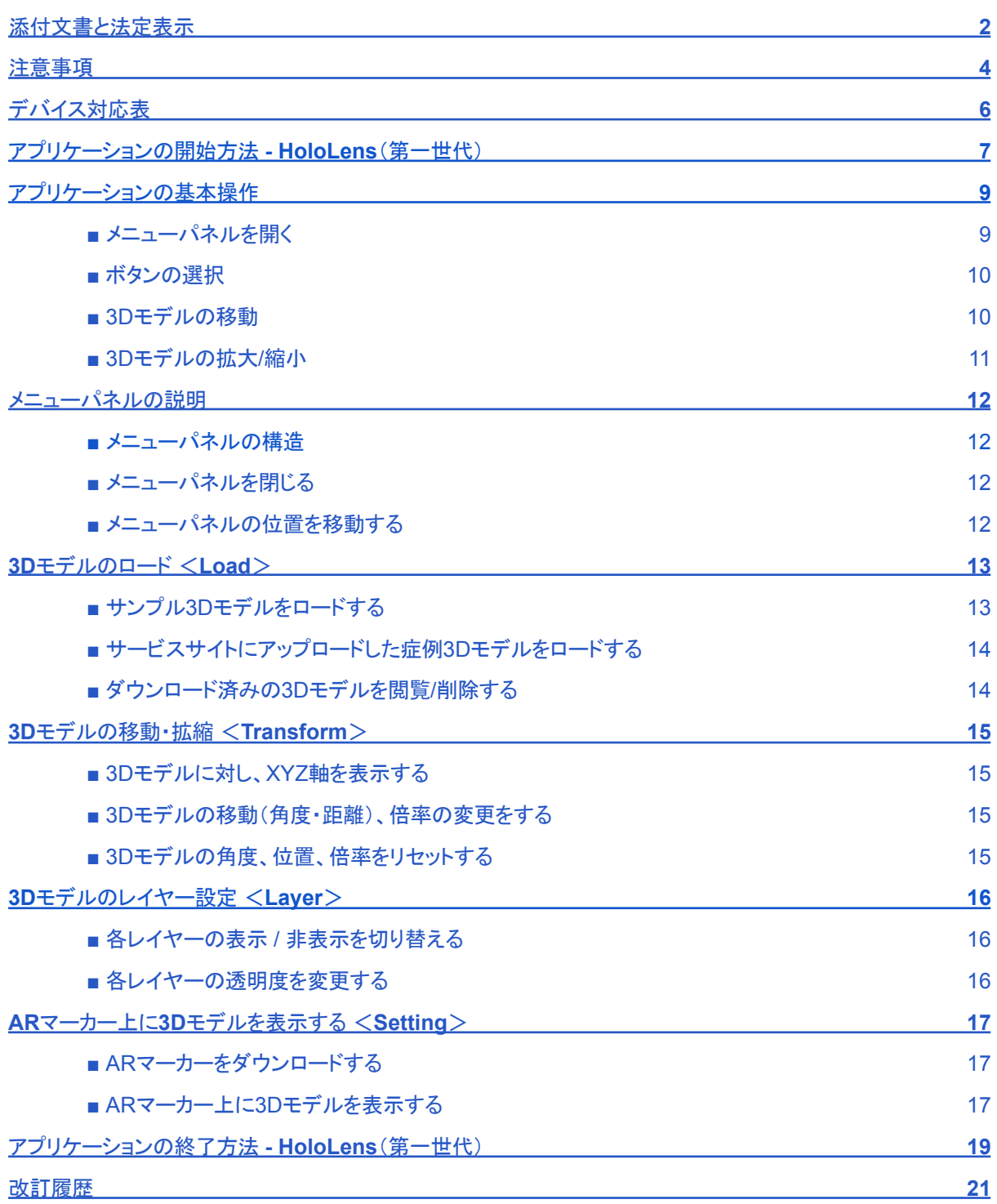

## <span id="page-2-0"></span>添付文書と法定表示

医療用画像処理ソフトウェア 「Holoeyes MD」は、管理医療機器(一般的名称:汎用画像診断装置ワークス テーション用プログラム、認証番号:302ADBZX00011000)です。このため、規定により、添付文書の提示、並 びに認証番号や製造販売業者などを示す法定表示が義務付けられています。

#### ■ 添付文書

サービスサイト <http://md.holoeyes.jp> にアクセスします。画面右下の「Holoeyes MD 添付文書」を選択する と、添付文書の閲覧およびダウンロードができます。

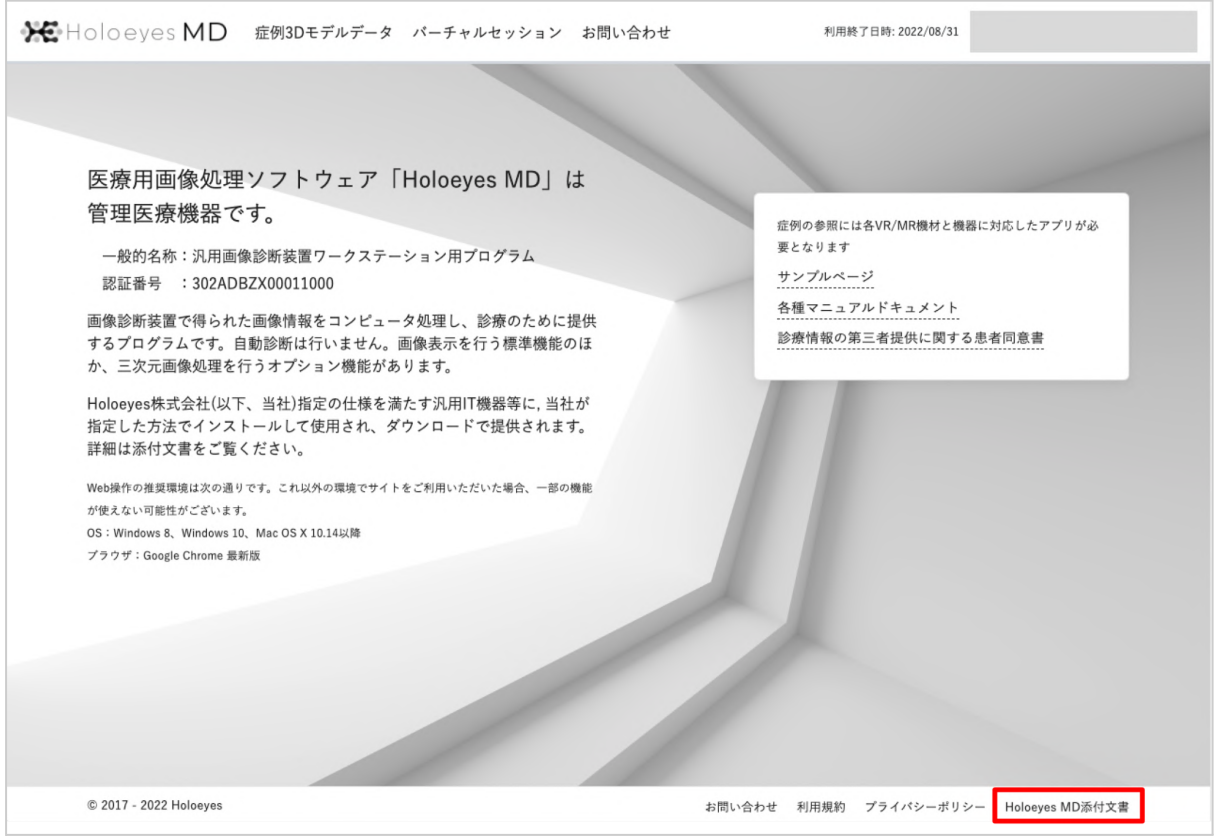

■ 法定表示

ヘッドセットで確認できます。

1. アプリケーション起動後、メニューパネルを開き「Setting」を選択します。

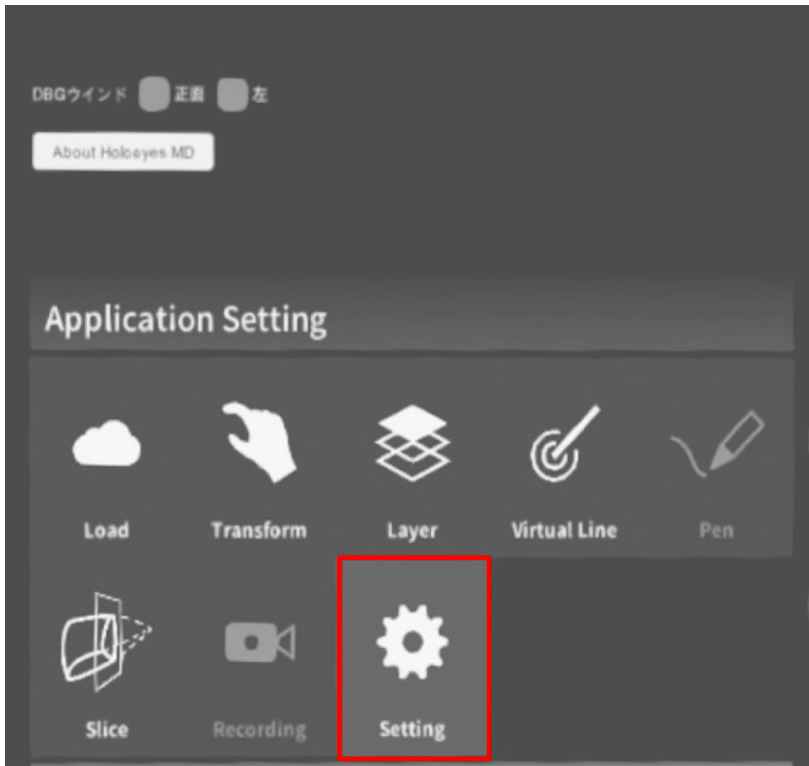

2. パネル内の「About Holoeyes MD」を選択すると、法定表示が確認できます。

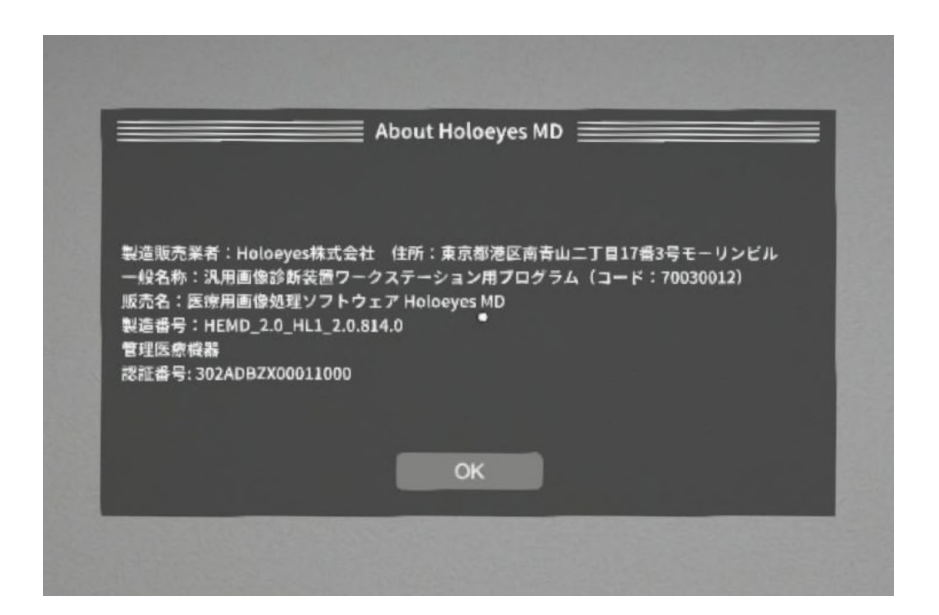

## <span id="page-4-0"></span>注意事項

Holoeyes MD ご利用前に、以下の注意事項をご確認ください。

# \ 警告

事故、健康被害、物的損傷を防ぐための重要な安全性情報です。

● HoloLens(第一世代)はHoloeves MD Version 2.1以降のサポートを終了しています。

# 注意

製品の損傷を予防し、正しい測定結果を得るために重要な事柄です。

- 1. 3D モデルをダウンロードする前には、必ず当該患者のものであることをご確認ください。
- 2. 事前に該当患者に対して適切な画像およびデータであることをご確認ください。
- 3. 外部出力装置画面上の表示に乱れや抜けがないことをご確認ください。
- 4. 3D モデルが表示される際に、何らかの事由により PC が操作不良を起こした場合、 PC の正常動作 を確かめた後、再度 3D モデルのダウンロードをしてください。
- 5. 3D モデルが左右反転の状態で表示されていないことをご確認ください。
- 6. 3D モデルの拡大縮小表示が実物と異なっていないことをご確認ください。
- 7. 拡大表示した 3D モデルに近づきすぎると、表示されないことがあります。ご注意ください。
- 8. バーチャルセッション機能は非医療機器です。診療には使用しないでください。
- 9. 画像およびデータの修正は、使用者の責任で行ってください。
- 10. 本プログラムは、各画像診断装置による画像情報の収集、処理及びその画像の表示に精通した医療 従事者が使用してください。
- 11. 正確で最適な画像およびデータを得るためには、正しい位置情報、患者識別を含む画像収集から表示 までのすべての手順の適切な実施が必要です。生成された画像およびデータが使用目的に合致して いるかどうかの判断は、使用者の責任において行ってください。
- 12. 表示される結果は、画像およびデータとその付帯情報から算出した値であり、不適切な使用方法等の 多くの要因により、実際と差異が生じる可能性があります。誤差を考慮して参考情報として使用してくだ さい。
- 13. 本プログラムは一次診断に使用しないでください。
- 14. 本プログラムの使用目的以外に使用しないでください。
- 15. 高濃度酸素雰囲気内、可燃性麻酔ガス等爆発性気体内、引火性の物質の存在下で使用しないでくだ さい。
- 16. 使用前に HoloLens(第一世代) の取扱説明書を必ず確認してください。
- 17. 患者環境で使用する場合、安全性を確保する(JIS T 0601-1、16.6項漏れ電流)ために、 HoloLens (第一世代) は内部電源を使用してください。外部電源に接続しながらの使用はしないでください。

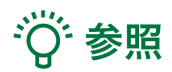

製品を効率よく使うためのヒントです。

# <span id="page-6-0"></span>デバイス対応表

本取扱説明書は、Holoeyes MD Ver2.0 / HoloLens(第一世代)に対応しています。HoloLens(第一世代)は Holoeyes MD Version 2.1以降のサポートを終了しています。 別のデバイスを利用する場合は、以下URLより対応するマニュアルをご参照ください。 <https://holoeyes.jp/manual/holoeyes-md-manual/>

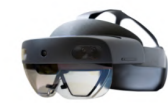

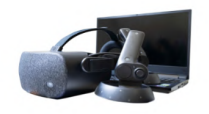

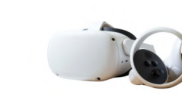

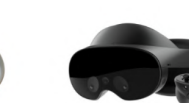

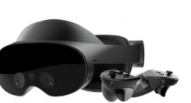

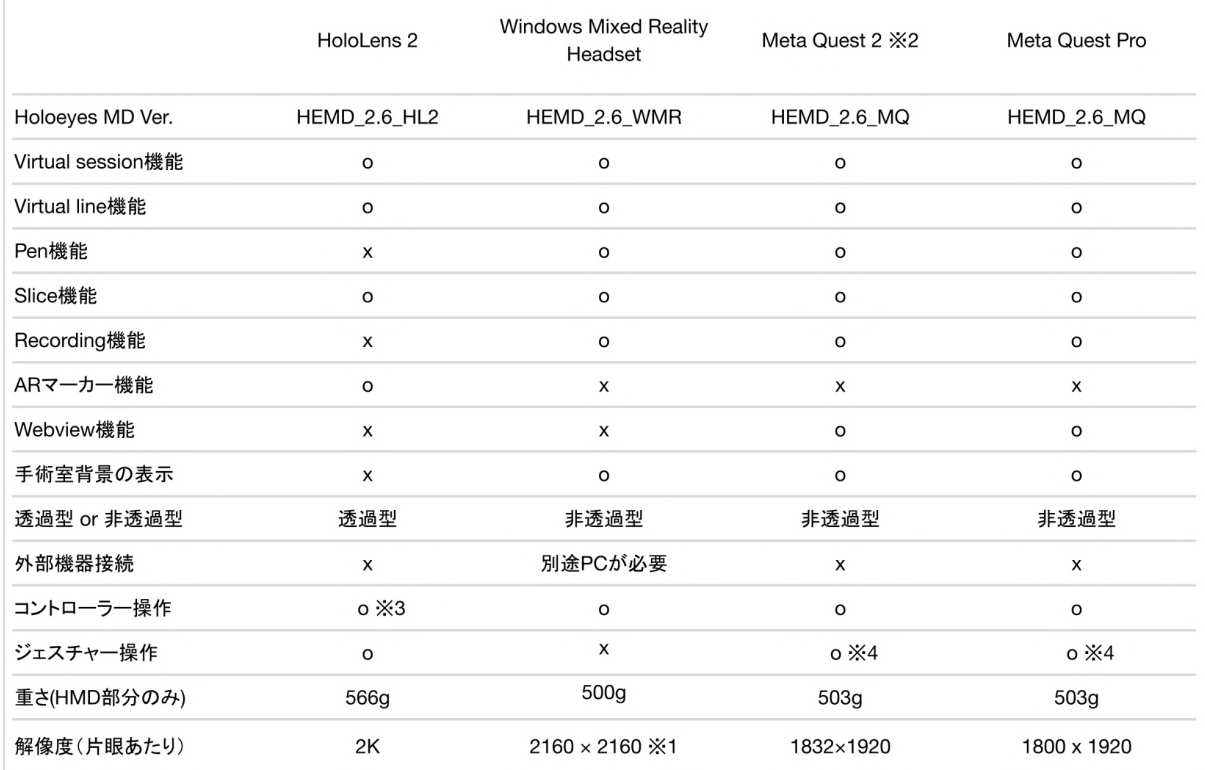

※1 デバイス仕様は推奨品である HP Reverb G2 VR Headset の情報です。

※2 Meta Quest は Oculus Quest の新名称です。

※3 対応機種は Xbox ワイヤレス コントローラー(純正品)のみです。

※4 Holoeyesアプリケーションでの操作には対応していません。

# <span id="page-7-0"></span>アプリケーションの開始方法 **- HoloLens**(第一世代)

1. 電源ボタンを押してヘッドセットを起動し、装着します。HoloLens(第一世代)はヘッドバンドを回転して装 着します。

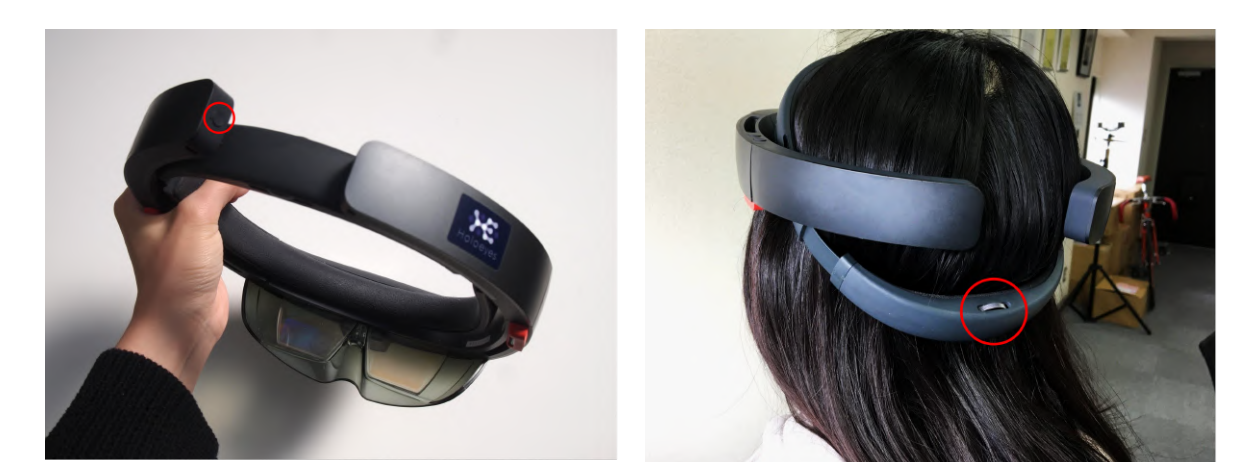

2. HoloLens(第一世代)のフレームに収まるように 手を自分の正面に出します。すべての指をすぼめて から手を開く動作で、スタートメニューを表示します。

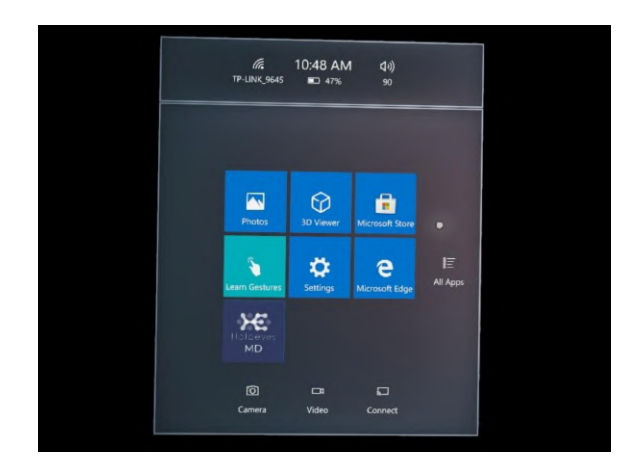

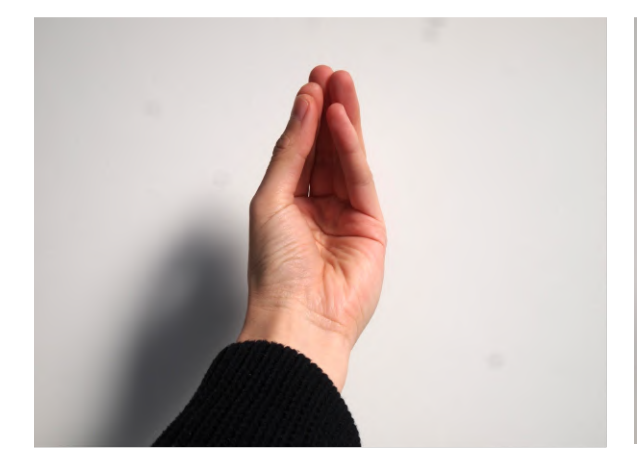

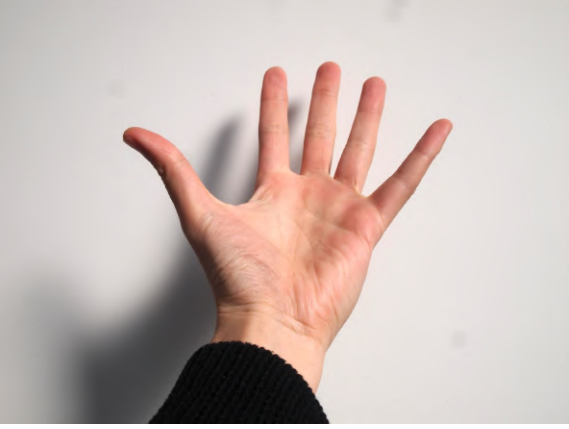

3. スタートメニューより「Holoeyes MD」を選択しま す。

· "Q" 参照

ボタンの選択方法 本取扱説明書「アプリケーションの基本操作」 [「ボタンの選択」](#page-10-0)をご参照ください。

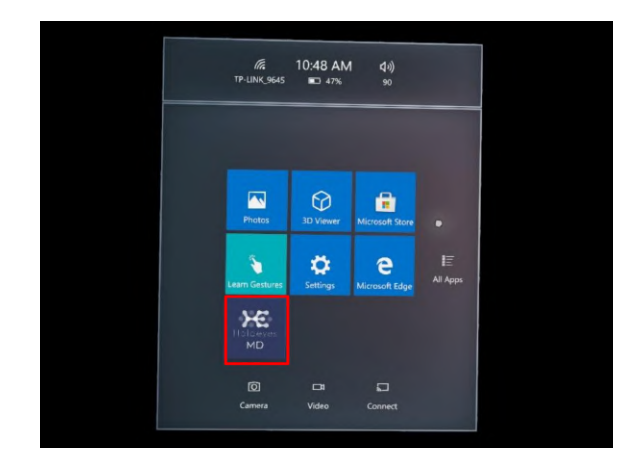

## <span id="page-9-0"></span>アプリケーションの基本操作

HoloLens(第一世代)でのアプリケーションの操作には、視線入力とハンドジェスチャーを使います。HoloLens には、ユーザーの左右約60cmずつ(ハンドトラッキングフレーム)を認識するセンサーが搭載されており、ハンド ジェスチャーを使用する場合は、手の位置をこのフレーム内に収める必要があります。そうしないと、HoloLens では手を認識できません。 なお、ユーザーが動くと、フレームも一緒に動きます。

<span id="page-9-1"></span>■ メニューパネルを開く

操作:エアタップ(2回) メニューパネルの表示/非表示を切り替えるには、選 択できる対象物がない場所でエアタップを2回連続で 行います。

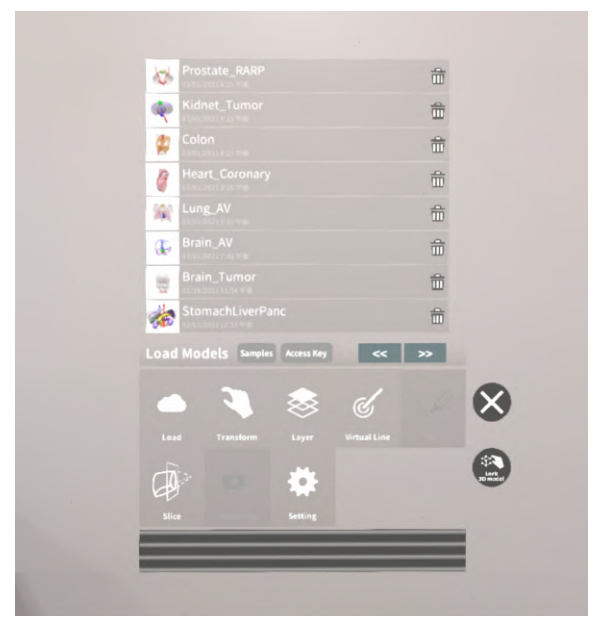

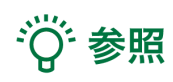

#### エアタップ

HoloLens が手を認識している状態で、人差し指をまっすぐ上に伸ばして、天井を指します。人差し指と親指 との腹を合わせるように指先を下げてから、またすばやく上げます。これがエアタップです。

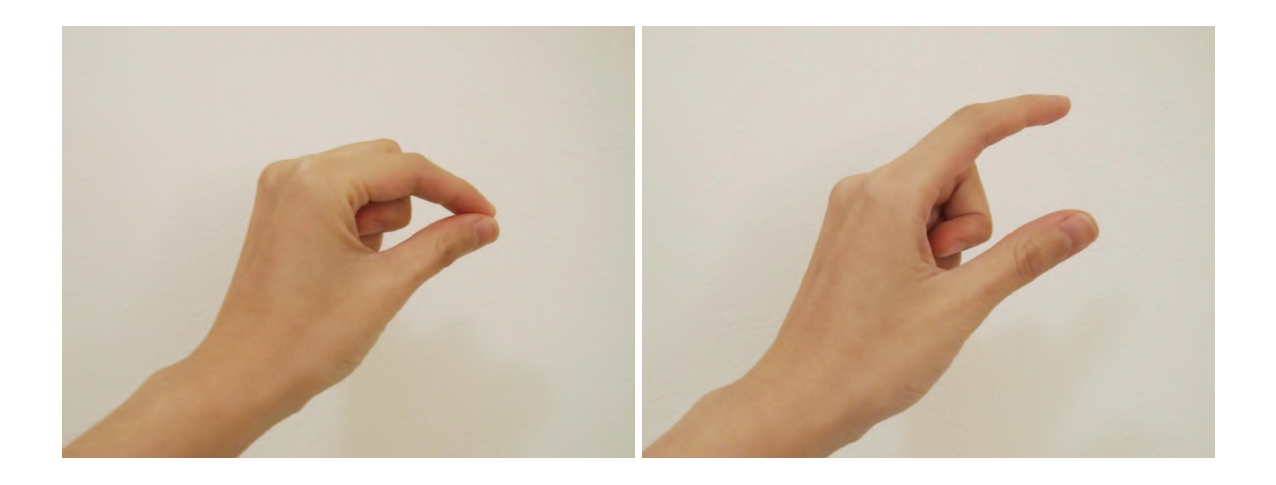

#### <span id="page-10-0"></span>■ ボタンの選択

操作:エアタップ

① 選択したいボタンに視線を合わせ、ポインターを ボタンの位置に合わせます。

② HoloLens に手を認識させ、エアタップします。

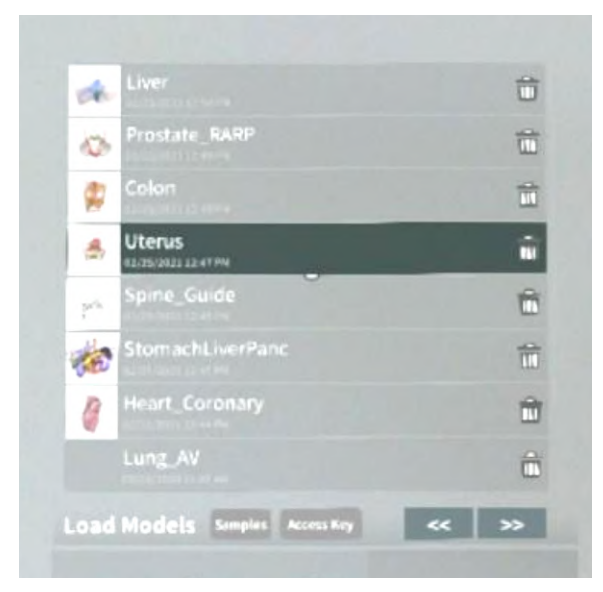

## <span id="page-10-1"></span>■ 3Dモデルの移動

操作:つまむ

① 選択したい3Dモデルに視線を合わせ、ポイン ターを3Dモデルに合わせます。 ② HoloLens 上に手を認識させて3Dモデルをつま

み、つまんだ状態で移動します。

③ 移動が完了したら、つまんでいた指を開き、3D モデルを離します。

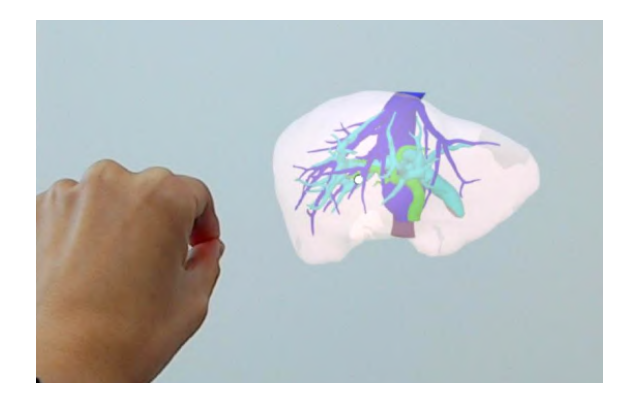

# · 学 参照

#### つまむ

HoloLens が手を認識している状態で、人差し指を まっすぐ上に伸ばして、天井を指します。人差し指 と親指との腹を合わせるように指先を下げて、対象 物をつまみます。

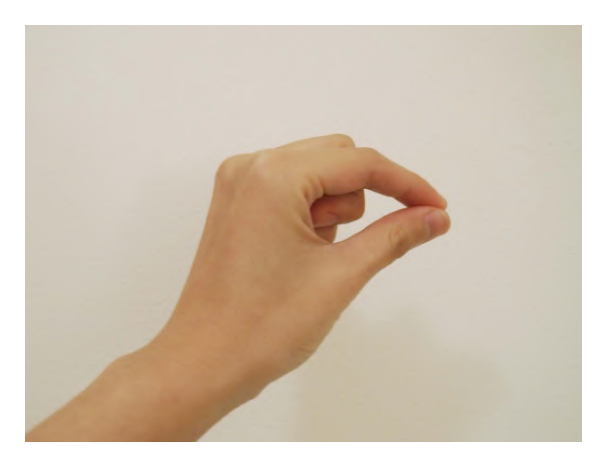

## <span id="page-11-0"></span>■ 3Dモデルの拡大/縮小

操作:両手でつまむ

① 選択したい3Dモデルに視線を合わせ、ポインター を3Dモデルに合わせます。

② HoloLens 上に手を認識させて3Dモデルを両手 でつまみ、つまんだ状態で両手の距離を広げたり狭 めたりすることで3Dモデルを拡大/縮小します。

③ 拡大/縮小が完了したら、つまんでいた指を開き、 3Dモデルを離します。

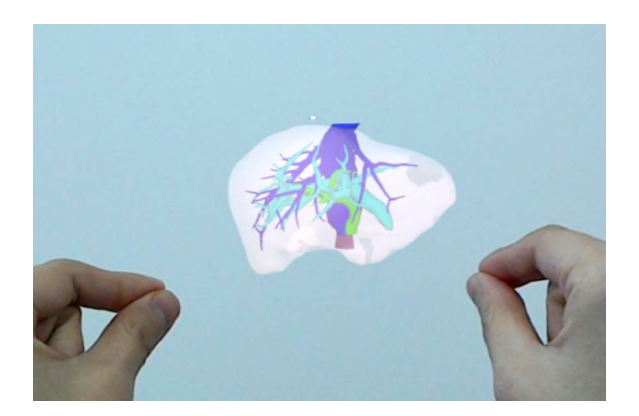

## <span id="page-12-0"></span>メニューパネルの説明

<span id="page-12-1"></span>■ メニューパネルの構造

メニューパネルは、下部に機能の選択を行うパネ ル、上部に選択した機能の操作を行うパネルに分か れています。

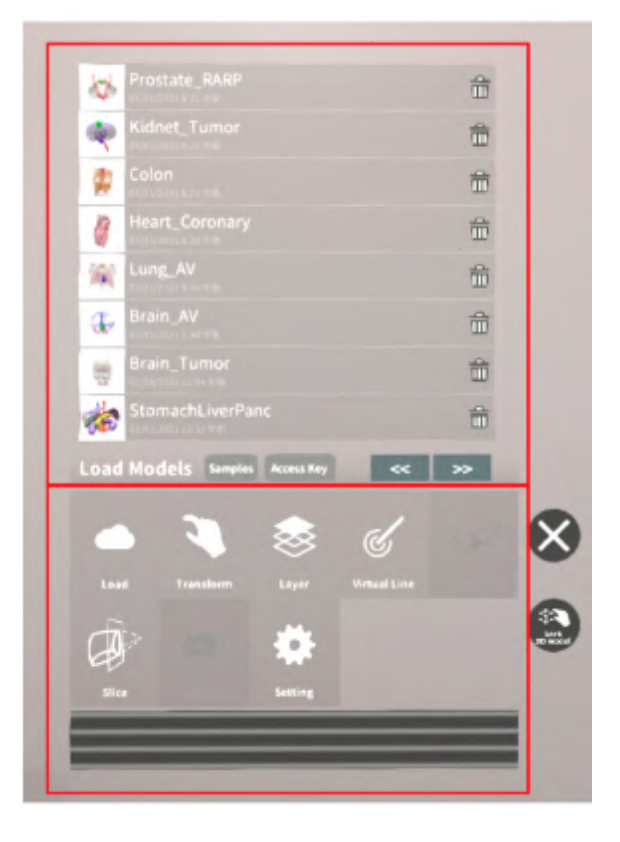

<span id="page-12-2"></span>■ メニューパネルを閉じる メニューパネルを閉じるにはパネル横の「×」を選択し

ます。

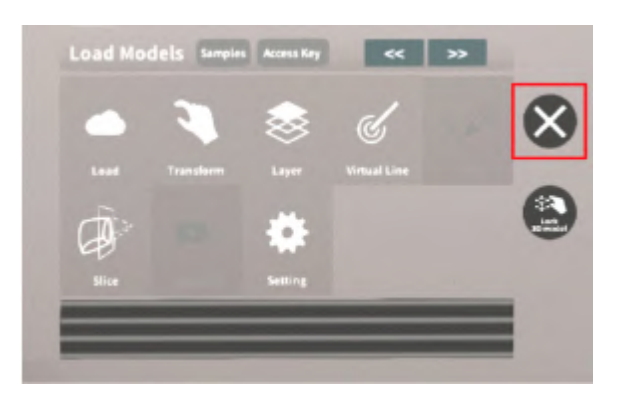

<span id="page-12-3"></span>■ メニューパネルの位置を移動する メニューパネル最下部のバーをつまんだ状態で手を 動かし、メニューパネルの位置を移動します。

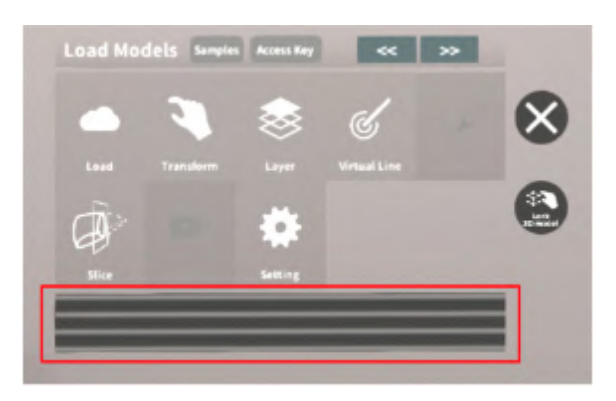

# <span id="page-13-0"></span>**3D**モデルのロード <**Load**>

メニューパネル下部より「Load」を選択し、Holoeyes MD サービスサイト( <https://md.holoeyes.jp/> )にアップ ロードした症例3Dモデルデータの新規取得(ダウンロード)、ダウンロード済みデータの読み込み、サンプル3D モデルデータの新規取得・読み込みをします。データの新規取得を行う際は、デバイスがWi-Fi環境に接続され ていることをご確認ください。

<span id="page-13-1"></span>**■** サンプル**3D**モデルをロードする 「Samples」を選択し、一覧の中から任意のサンプル 3Dモデルを選択するとロードを開始します。サンプ ル3Dモデルデータは、サービスサイトのサンプル一 覧ページ(

<https://md.holoeyes.jp/polygons/samples/>)でも ご覧いただけます。

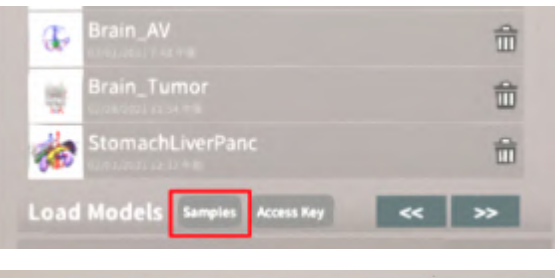

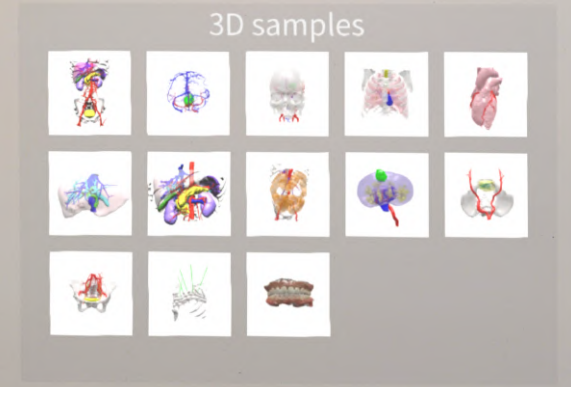

<span id="page-14-0"></span>■ サービスサイトにアップロードした症例 **3D**モデルをロードする

「Access Key」を選択し、サービスサイトで症例3Dモ デルを作成した際に発行された6桁のアクセスキーを 入力します。入力後、「Enter」を選択すると、ロードを 開始します。

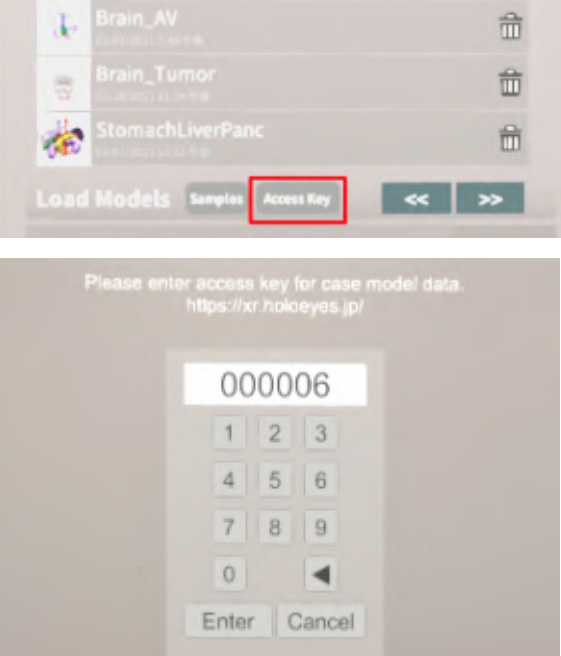

<span id="page-14-1"></span>**■** ダウンロード済みの**3D**モデルを閲覧**/**削 除する

ダウンロード済みの3Dモデルは、メニューパネルの 上部に一覧で表示されます。ダウンロード済みの3D モデルは、Wi-Fi環境下でなくても閲覧できます。

ダウンロード済みの3Dモデルが増えると、メニュー パネルの下部に矢印(前のページへ/次のページへ) が現れます。

ゴミ箱アイコンを選択するとダウンロード済みの3Dモ デルを削除します。

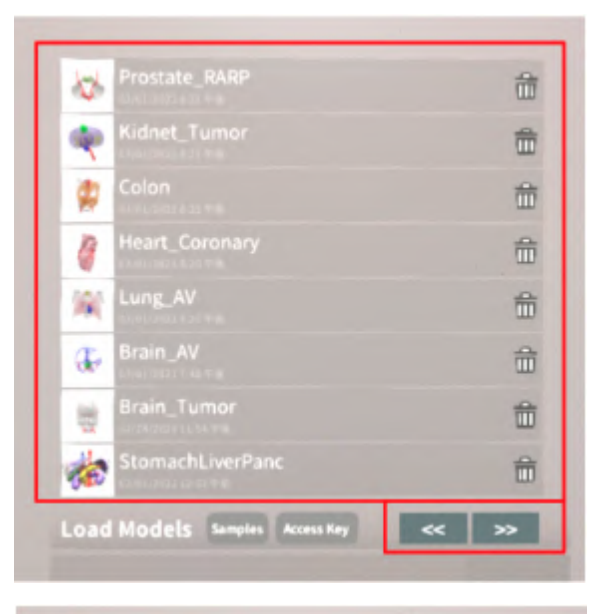

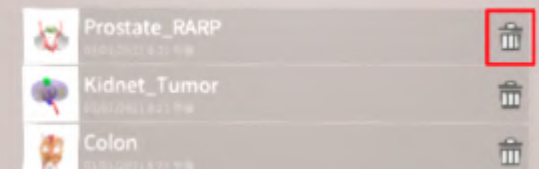

# <span id="page-15-0"></span>**3D**モデルの移動・拡縮 <**Transform**>

3Dモデルに対し、XYZ軸の表示、移動(角度・距離)とリセット、倍率の変更をします。

<span id="page-15-1"></span>■ 3Dモデルに対し、XYZ軸を表示する 「グリッド表示」左のチェックボックスを選択すると、 3Dモデルに対して、XYZ 軸に沿ったグリッドを表示 します。

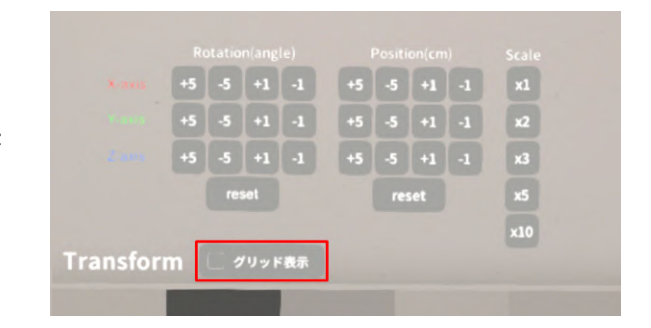

## <span id="page-15-2"></span>■ 3Dモデルの移動(角度·距離)、倍率の 変更をする

移動(角度)

「Rotation(angle)」で3DモデルのXYZ軸に対して± 1°、±5°ずつ移動します。 移動(距離)

「Position(cm)」で3DモデルのXYZ軸に沿って±1 cm、±5cmずつ移動します。 倍率の変更

「Scale」で3Dモデルの倍率を 1-2-3-5-10 倍に変更 します。

<span id="page-15-3"></span>■ 3Dモデルの角度、**付置、倍率をリセット** する

角度のリセット

「Rotation(angle)」の「reset」を選択すると、サービ スサイトで保存した3Dモデルの向きに戻ります。 倍率のリセット

「Scale」で3Dモデルの倍率「x1」を選択すると、等倍 で表示されます。

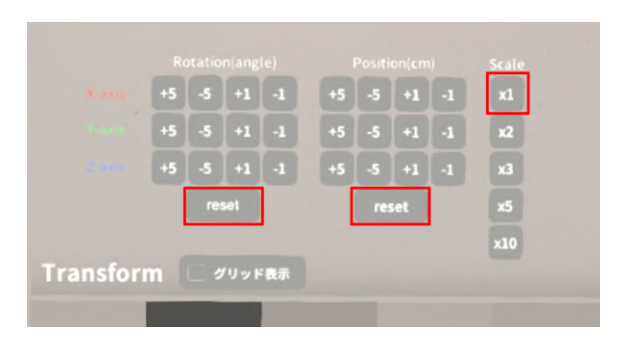

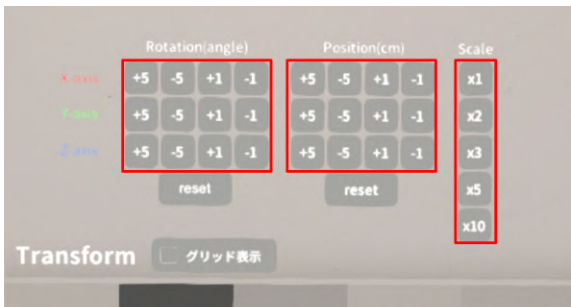

# <span id="page-16-0"></span>**3D**モデルのレイヤー設定 <**Layer**>

メニューパネル下部より「Layer」を選択し、レイヤー別(臓器単位などで分けたファイル)に表示/非表示、透明 度、位置、表示方法を変えます。

<span id="page-16-1"></span>**■** 各レイヤーの表示 **/** 非表示を切り替える 各レイヤー名の左側にあるチェックボックスを選択 し、レイヤーの表示/非表示を切り替えます。

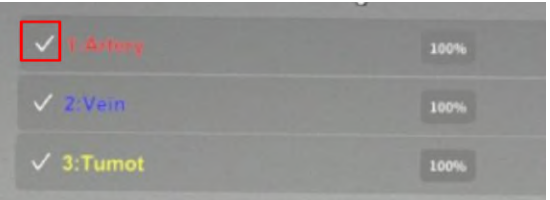

<span id="page-16-2"></span>■ 各レイヤーの透明度を変更する 各レイヤー名の右側にある「(数値)%」を選択するこ とでレイヤーの透明度を100-80-60-40-20-0(%)に 変更します。「0%」の次は再び100%に戻ります。

サービスサイトでデータをアップロードする際、「半透 明かどうか」で半透明に設定したレイヤーは、デフォ ルトでは「60%」で表示されます。

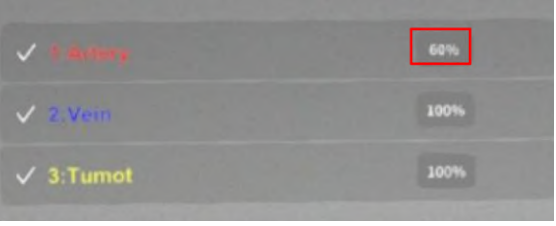

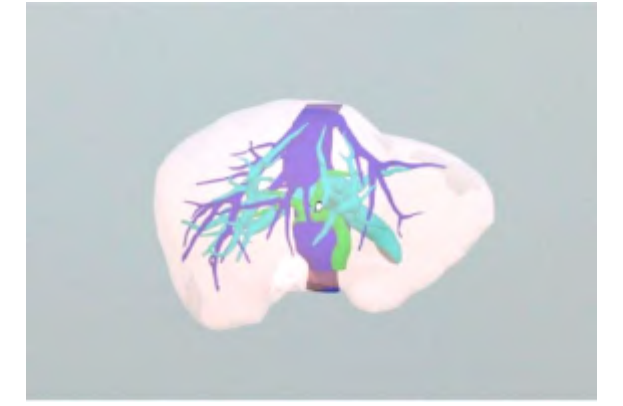

# <span id="page-17-0"></span>**AR**マーカー上に**3D**モデルを表示する <**Setting**>

メニューパネル下部より「Setting」を選択し、専用のARマーカー上に3Dモデルを表示します。ARマーカー上に 3Dモデルを表示した状態でARマーカーを動かすと、ARマーカーに追従して3Dモデルも動きます。

### <span id="page-17-1"></span>**■ AR**マーカーをダウンロードする

ARマーカーが手元にない場合は、任意のサイズのARマーカーを下記URLからダウンロードし、印刷します。

- 名刺サイズ(BIZCARD 72mm) [https://holoeyes.jp/wp-content/uploads/2021/02/marker-BizCard\\_72.pdf](https://holoeyes.jp/wp-content/uploads/2021/02/marker-BizCard_72.pdf)
- ポストカードサイズ(POSTCARD 130mm) [https://holoeyes.jp/wp-content/uploads/2021/02/marker\\_PostCard\\_130.pdf](https://holoeyes.jp/wp-content/uploads/2021/02/marker_PostCard_130.pdf)
- **A4**サイズ(A4 200mm) [https://holoeyes.jp/wp-content/uploads/2021/02/marker-A4\\_200\\_landscape.pdf](https://holoeyes.jp/wp-content/uploads/2021/02/marker-A4_200_landscape.pdf)

## <span id="page-17-2"></span>**■ AR**マーカー上に**3D**モデルを表示する

① 3Dモデルをロードします。

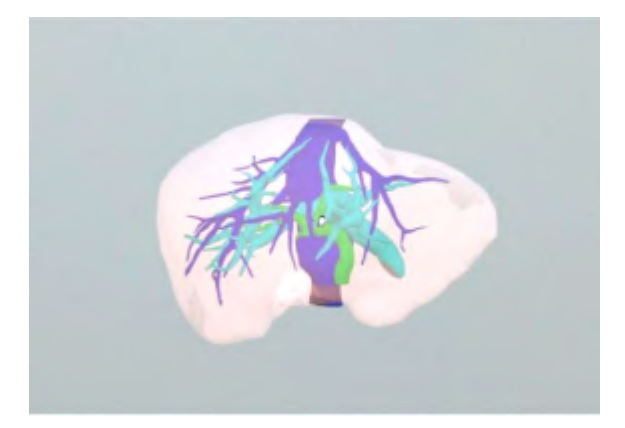

②「AR Marker」右横に表示されているサイズを選択 し、手元のARマーカーのサイズに合わせて変更しま す。サイズは、BIZCARD 72mm - POSTCARD 130mm - A4 200mm から選択します。

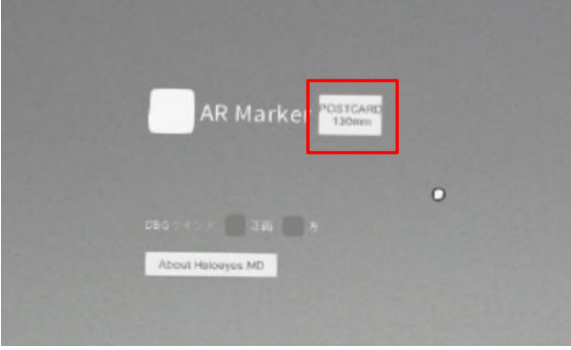

③ サイズ変更が完了したら、「AR Marker」左横の チェックボックスを選択します。初回のみカメラへのア クセスを求めるダイアログが現れるため、許可をしま す。

④ ARマーカーを平らな場所に置いたまま見つめる と、ヘッドセットの外部カメラが自動でARマーカーを 認識し、読み込みます。

⑤ 読み込みが完了すると、ARマーカー上に3Dモデ ルが表示されます。この状態でARマーカーを動かす と、ARマーカーに追従して3Dモデルも動きます。

ARマーカーがカメラの撮影可能範囲から外れると、 3Dモデルは追従しなくなります。HoloLens(第一世 代)はカメラの撮影可能範囲が狭いので、なるべく視 野の中央でARマーカーを移動してください。

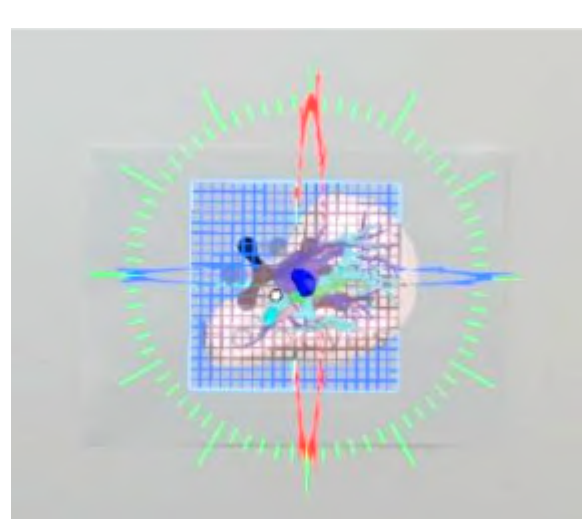

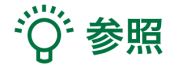

**DBG**ウインド 「Setting」メニュー内の「DBGウインド(デバッグウインド)」はHoloeyesの開発者向け機能です。

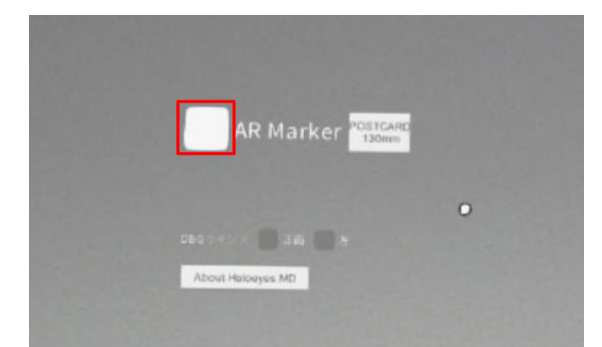

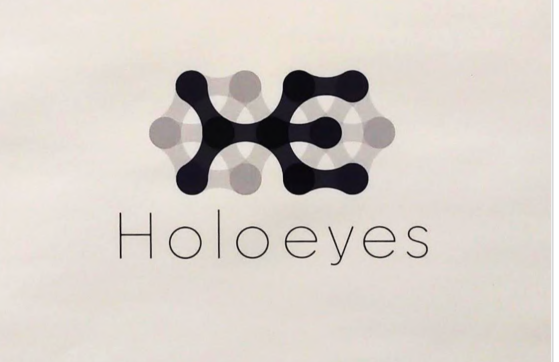

# <span id="page-19-0"></span>アプリケーションの終了方法 **- HoloLens**(第一世代)

1. HoloLens のフレームに収まるように手を自分の 正面に出します。すべての指をすぼめてから手を開 く動作で、スタートメニューを表示します。スタートメ ニューよりホームアイコンを選択します。

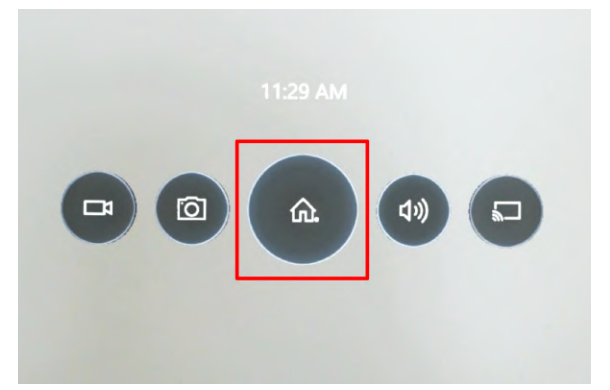

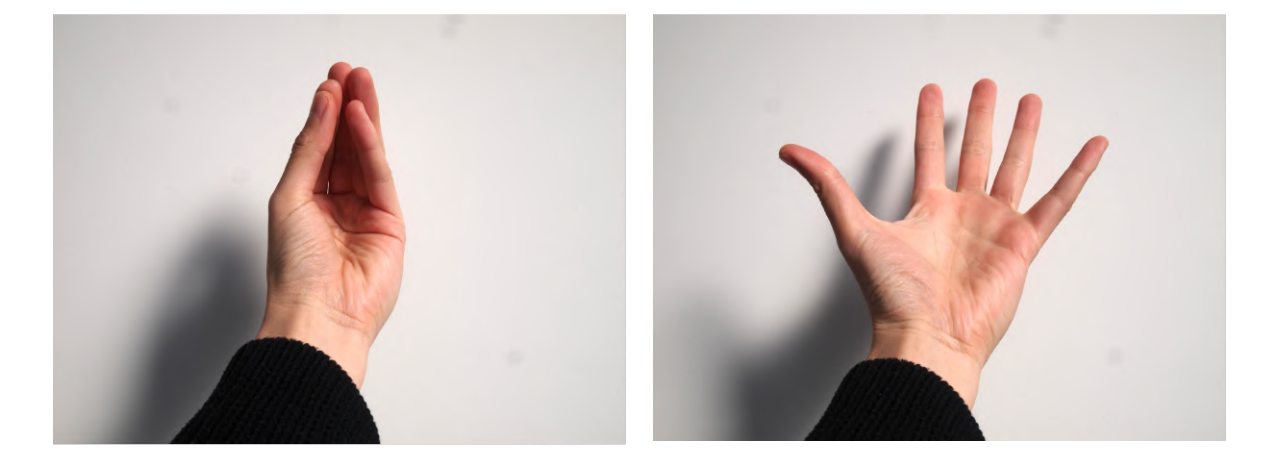

2. スタートアイコンが表示されます。アイコン下の「× 」を選択します。

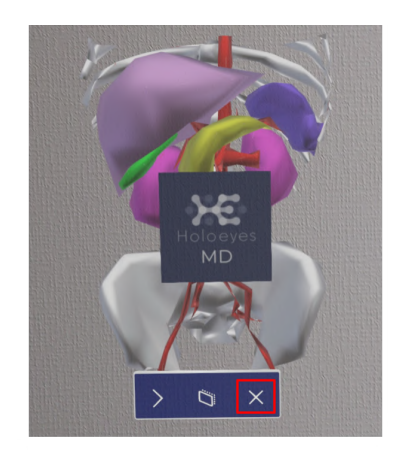

3. アプリケーションが終了したら、ヘッドセットの電源 ボタンを長押ししてシャットダウンします。

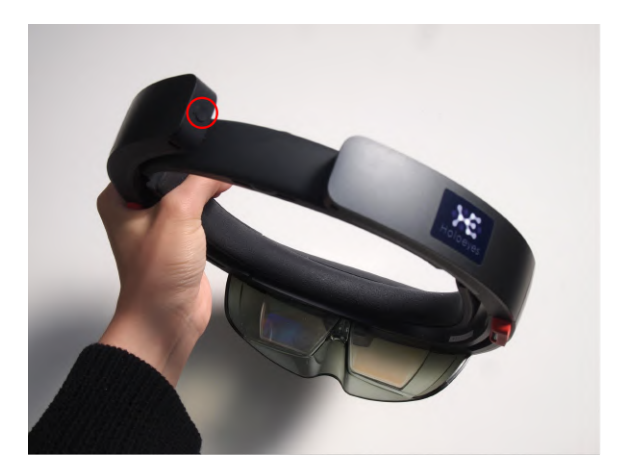

# <span id="page-21-0"></span>改訂履歴

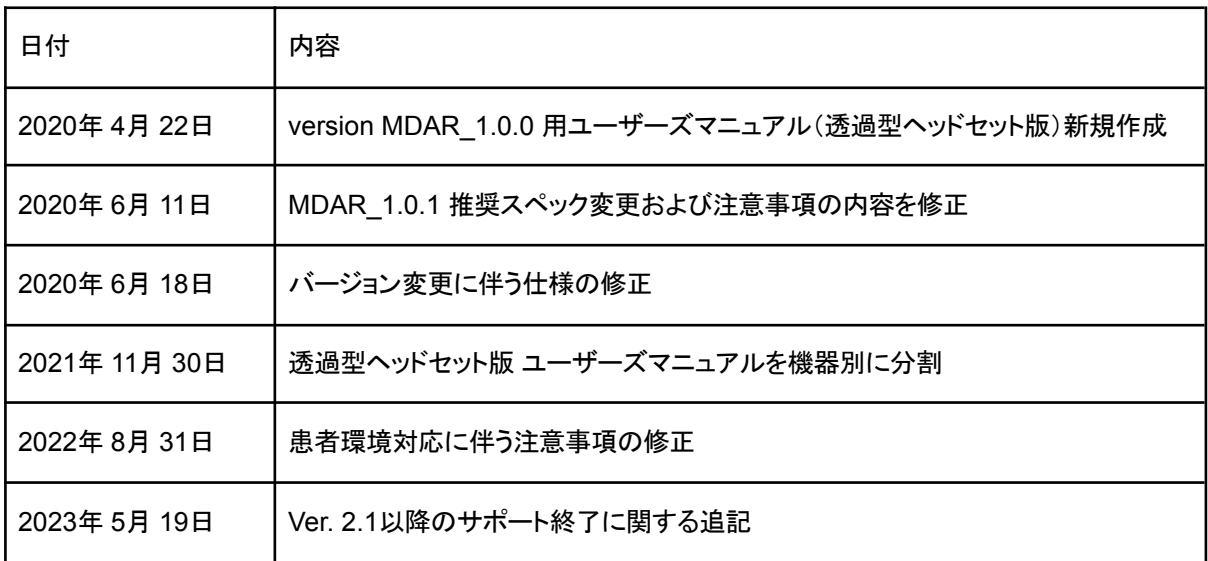